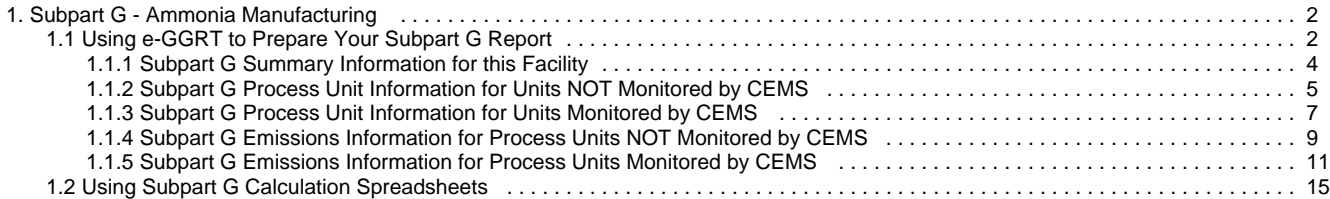

# <span id="page-1-0"></span>**Subpart G - Ammonia Manufacturing**

 [A printer-friendly version \(pdf\) \(21 pp, 3,533K\) of GHG reporting instructions for this subpart](http://www.ccdsupport.com/confluence/download/attachments/58720420/Subpart+G.pdf?version=2&modificationDate=1329515137000)

Please select a help topic from the list below:

- [Using e-GGRT to Prepare Your Subpart G Report](#page-1-1)
	- [Subpart G Summary Information for this Facility](#page-3-0)
	- [Subpart G Process Unit Information for Units NOT Monitored by CEMS](#page-4-0)
	- [Subpart G Process Unit Information for Units Monitored by CEMS](#page-6-0)
	- [Subpart G Emissions Information for Process Units NOT Monitored by CEMS](#page-8-0)
	- [Subpart G Emissions Information for Process Units Monitored by CEMS](#page-10-0)
- [Using Subpart G Calculation Spreadsheets](#page-14-0)
- [Carry forward of data from previous submissions into RY2012 forms](http://www.ccdsupport.com/confluence/display/TBSAND/Carry+forward+of+data+from+previous+submissions+into+RY2012+forms)
- [Subpart G Rule Guidance](http://www.epa.gov/ghgreporting/reporters/subpart/g.html)
- $\bullet$ [Subpart G Rule Language \(eCFR\)](http://ecfr.gpoaccess.gov/cgi/t/text/text-idx?c=ecfr&sid=1971968b2d8c052a623936bb333f24bd&rgn=div6&view=text&node=40:21.0.1.1.3.7&idno=40)

Additional Resources:

- [Part 98 Terms and Definitions](http://www.ccdsupport.com/confluence/display/help/Definitions)
- [Frequently Asked Questions \(FAQs\)](http://www.ccdsupport.com/confluence/display/help/FAQs)
- [Webinar Slides](http://www.epa.gov/ghgreporting/reporters/training/index.html)

# <span id="page-1-1"></span>**Using e-GGRT to Prepare Your Subpart G Report**

<span id="page-1-2"></span>This page provides an overview of sub-topics that are central to Subpart G reporting:

- [Summary Information for this Facility](#page-2-0)
- $\bullet$ [Process Unit Information](#page-2-1)
- [Emissions Information](#page-2-2)
- [Validation Report](#page-3-1)

If you previously reported for Reporting Year (RY) 2011, the Agency has carried some of your RY2011 data forward and entered it in your RY2012 forms to reduce the reporting burden. It is still your responsibility to review and ensure that all of the information in your submission is correct, but the Agency believes that most of the data which is carried forward is unlikely to change significantly from year to year. For more information about carry forward data, please see the [Carry forward of data](http://www.ccdsupport.com/confluence/display/TBSAND/Carry+forward+of+data+from+previous+submissions+into+RY2012+forms) [from previous submissions into RY2012 forms](http://www.ccdsupport.com/confluence/display/TBSAND/Carry+forward+of+data+from+previous+submissions+into+RY2012+forms) help content.

The end of this page contains links you can use for more information on these topics

The image below displays the Subpart G Overview page

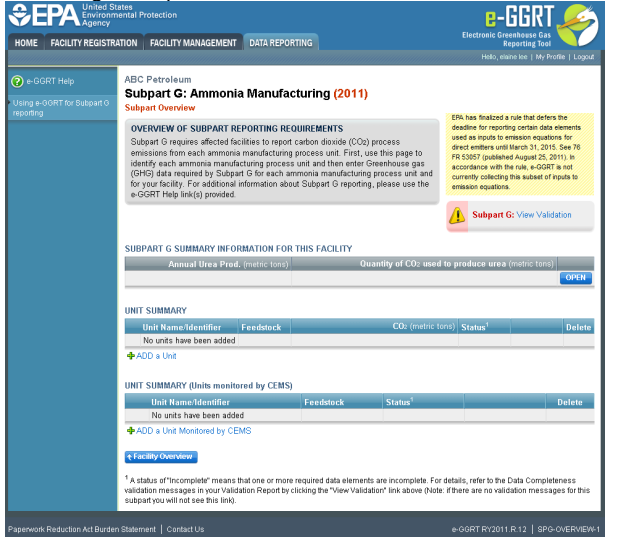

# <span id="page-2-0"></span>**Summary Information for this Facility**

Subpart G requires you to report the following data about your facility (ammonia process unit as defined in §98.76 reporting requirements):

- The annual urea production (in metric tons) by the facility
- The method used to determine that annual production
- The quantity of CO<sub>2</sub> used to produce urea from the steam reforming of a hydrocarbon or the gasification of solid and liquid raw material (in metric tons) by the facility
- The method used to determine that  $CO<sub>2</sub>$  quantity

# <span id="page-2-1"></span>**Process Unit Information**

For each process unit at your facility, the following unit information is required:

- A unique name or identifier for the unit, plus optional description for this facility (see also [About Unique Unit Names\)](http://www.ccdsupport.com/confluence/display/TBSAND/About+Unique+Unit+Names)
- The feedstock type used by the unit (gaseous, liquid, or solid)

For each process unit monitored by CEMS at your facility, the following supplemental unit information is also required:

- The quantity of feedstock consumed by the unit during the reporting year
- The method used for determining the quantity of feedstock consumed

# <span id="page-2-2"></span>**Emissions Information**

The required emissions information and the manner by which required emissions information is entered into e-GGRT is different for units that are monitored by a Continuous Emissions Monitoring System (CEMS) and units that are NOT monitored by a CEMS

As a result, separate help content has been created in this subpart for entering emissions information for units monitored by CEMS and units NOT monitored by CEMS

#### **For each process unit that is NOT monitored by CEMS at your facility, the following emissions information is required on a monthly basis:**

- The annual  $CO<sub>2</sub>$  process emissions
- The method used for determining the quantity of feedstock consumed
- An indication if the quantity of feedstock consumed is a substitute data value
- The basis for feedstock carbon content values
- An indication if the carbon content of the feedstock is a substitute data value
- An indication if molecular weight of the gaseous feedstock is a substitute data value (only applicable for units accepting gaseous feedstock)

Do not leave any of the entry fields blank. If you did not use substitute data values for a particular month, leave the check box unchecked.

Also, the measured carbon content of the feedstock is required if one or more monthly carbon content values that the facility has indicated is based upon supplier reports

### **For each CEMS Monitoring Location, provide the following information:**

- A unique unit name or identifier for the CML (see also [About Unique Unit Names\)](http://www.ccdsupport.com/confluence/display/TBSAND/About+Unique+Unit+Names)
- An optional description or label for the CML
- The configuration of processes or process units that are monitored by the CML:
	- Single process or process unit that exhausts to a dedicated stack
	- Multiple processes or process units that share a common stack
	- Process or process unit that shares a common stack with one or more stationary fuel combustion units
- The name of each fuel combusted in the unit(s) monitored by the CEMS
- The Tier 4/CEMS methodology start and end dates
- The cumulative total of hourly CO<sub>2</sub> mass emissions for each quarter of the reporting year (metric tons) (*Do not cumulate emissions data* between quarters)
- The total annual  $CO<sub>2</sub>$  mass emissions measured by the CEMS (metric tons)
- An indication whether emissions reported for the CEMS include emissions calculated according to 98.33(a)(4)(viii) for a slipstream that bypassed the CEMS
- The total annual biogenic CO<sub>2</sub> emissions from the combustion of all biomass fuels combined (metric tons) (*if applicable*)
- The total annual non-biogenic CO<sub>2</sub> emissions which includes fossil fuel, sorbent, and process CO<sub>2</sub> emissions (metric tons)
- The total annual CH<sub>4</sub> and N<sub>2</sub>O emissions associated with the combustion of all Table C-2 fuels combusted in all processes/process units monitored by the CEMS derived from application of [Equation C-10](http://www.ccdsupport.com/confluence/display/TBSAND/Using+Subpart+C+Calculation+Spreadsheets#UsingSubpartCCalculationSpreadsheets-UsingtheEquationC10CalculationSpreadsheet) (metric tons) (if there are no combustion emissions in this CML, please enter zero)
- The total number of source operating hours in the reporting year
- The total operating hours in which a substitute data value was used in the emissions calculations for the CO<sub>2</sub> concentration parameter
- The total operating hours in which a substitute data value was used in the emissions calculations for the stack gas flow rate parameter
- If moisture correction is required and a continuous moisture monitor is used, the total operating hours in which a substitute data value was used in the emissions calculations for the stack gas moisture content parameter
- An indication of the process units monitored by the CML

Do not leave any of these fields blank. If, for example, your facility has no biogenic  $CO<sub>2</sub>$  emissions, enter 0.

# <span id="page-3-1"></span>**Validation Report**

The Validation Report assists with the completeness and quality of your reporting data.

We strongly encourage you to use the Validation Report to check your work. The Validation Report performs two types of checks:

- Data Completeness: Data required for reporting that are missing or incomplete.
- Data Quality: Data that are outside of the expected range of values.

You may view the Validation Report at any time.

Note that the Validation Report is intended to assist users in entering data, but it is not an indication that the reporter has θ entered all necessary information, nor is it an indication that the reporter is in compliance with part 98. Furthermore a negative finding on the validation report is not a guarantee that a data element was entered incorrectly.

[Back to Top](#page-1-2)

### **See Also**

[Screen Errors](http://www.ccdsupport.com/confluence/display/TBSAND/Screen+Errors) [Using e-GGRT to Prepare Your Subpart G Report](#page-1-1) [Subpart G Summary Information for this Facility](#page-3-0) [Subpart G Process Unit Information for Units NOT Monitored by CEMS](#page-4-0) [Subpart G Process Unit Information for Units Monitored by CEMS](#page-6-0) [Subpart G Emissions Information for Process Units NOT Monitored by CEMS](#page-8-0) [Subpart G Emissions Information for Process Units Monitored by CEMS](#page-10-0) [Subpart Validation Report](http://www.ccdsupport.com/confluence/display/TBSAND/Subpart+Validation+Report)

# <span id="page-3-0"></span>**Subpart G Summary Information for this Facility**

<span id="page-3-2"></span>This page provides a description of how to enter Subpart G Ammonia Manufacturing summary information about this facility.

### **Adding or Updating Summary Information for this Facility**

To add or update Subpart G Summary Information for this Facility, locate the FACILITY SUMMARY table on the Subpart G Overview page and click OPEN.

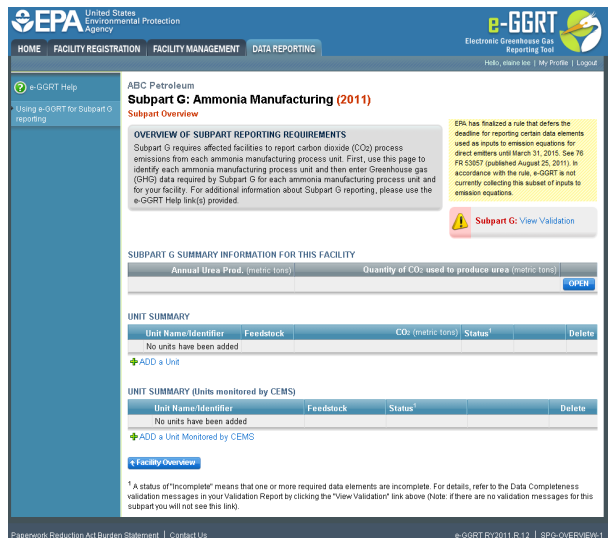

Subpart G requires you to report the following data about your facility (ammonia process unit as defined in §98.76 reporting requirements):

- The annual urea production (in metric tons) by the facility
- The method used to determine that annual production
- $\bullet$  The quantity of CO<sub>2</sub> used to produce urea from the steam reforming of a hydrocarbon or the gasification of solid and liquid raw material (in metric tons) by the facility
- $\bullet$  The method used to determine that CO<sub>2</sub> quantity

These values must be input to e-GGRT.

When you have entered the required information, click SAVE.

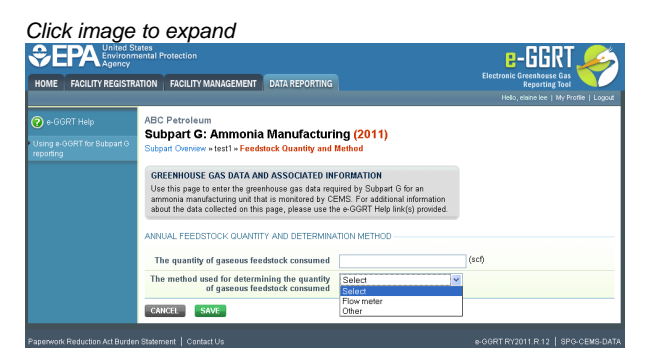

[Back to Top](#page-3-2)

### **See Also**

[Screen Errors](http://www.ccdsupport.com/confluence/display/TBSAND/Screen+Errors) [Using e-GGRT to Prepare Your Subpart G Report](#page-1-1) [Subpart G Summary Information for this Facility](#page-3-0) [Subpart G Process Unit Information for Units NOT Monitored by CEMS](#page-4-0) [Subpart G Process Unit Information for Units Monitored by CEMS](#page-6-0) [Subpart G Emissions Information for Process Units NOT Monitored by CEMS](#page-8-0) [Subpart G Emissions Information for Process Units Monitored by CEMS](#page-10-0) [Subpart Validation Report](http://www.ccdsupport.com/confluence/display/TBSAND/Subpart+Validation+Report)

# <span id="page-4-0"></span>**Subpart G Process Unit Information for Units NOT Monitored by CEMS**

<span id="page-4-1"></span>This page provides step-by-step instructions on how to enter and edit Subpart G Ammonia Manufacturing process unit information

### **Step 1: Add a unit**

To add a unit that is NOT monitored by a CEMS, find the UNIT SUMMARY table on the Subpart Overview page and click the link titled "ADD a Unit"

To edit a unit, click the edit icon or the Name/ID link located in the first column of the table

To delete a unit, click the delete icon located in the last column of the table

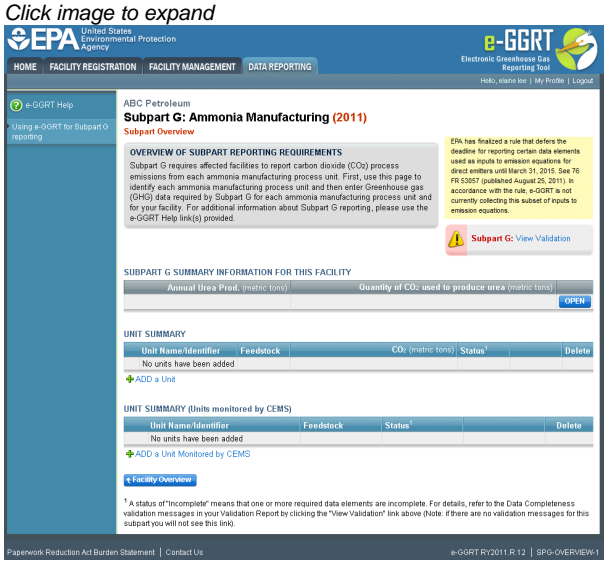

### **Step 2: Indicate CEMS utilization for a unit**

For each process unit, confirm whether or not the process unit utilizes CEMS

Note that when adding a new unit you are prompted to answer the CEMS question immediately (the answer to this question will default to "No" for units added using the "ADD a Unit" link and will default to "Yes" for units added using the "ADD a Unit Monitored by CEMS" link)

The CEMS response may be changed here and the unit information will be relocated to the appropriate table on the Subpart Overview page

When finished, click SAVE

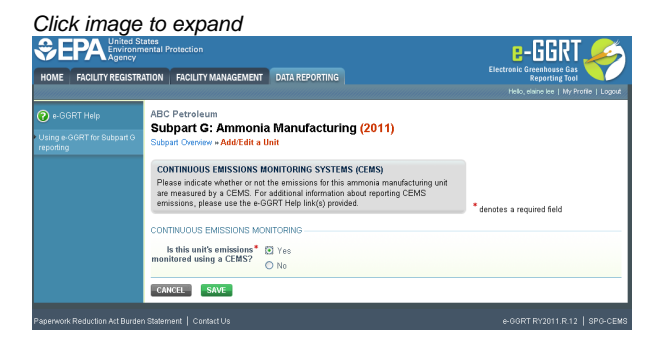

#### **Step 3: Enter required information for a unit**

For each process unit at your facility, report the following required information:

- A unique name or identifier for the unit, plus optional description for this facility (see also [About Unique Unit Names\)](http://www.ccdsupport.com/confluence/display/TBSAND/About+Unique+Unit+Names)
- The feedstock type used by the unit (gaseous, liquid, or solid)

When finished, click SAVE

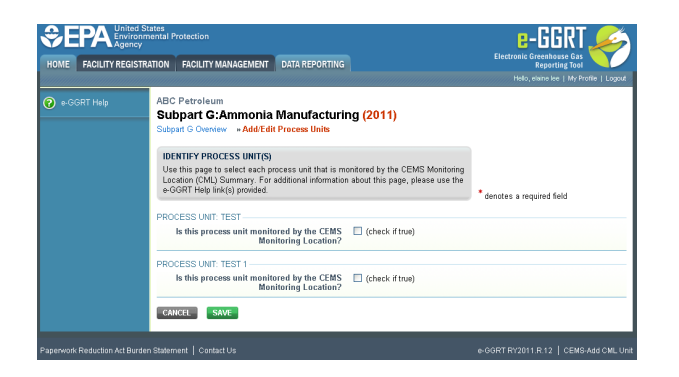

### **Step 4: Repeat Steps 1-3**

Repeat Steps 1-3 until all process units have been added for your facility

[Back to Top](#page-4-1)

### **See Also**

[Screen Errors](http://www.ccdsupport.com/confluence/display/TBSAND/Screen+Errors) [Using e-GGRT to Prepare Your Subpart G Report](#page-1-1) [Subpart G Summary Information for this Facility](#page-3-0) [Subpart G Process Unit Information for Units NOT Monitored by CEMS](#page-4-0) [Subpart G Process Unit Information for Units Monitored by CEMS](#page-6-0) [Subpart G Emissions Information for Process Units NOT Monitored by CEMS](#page-8-0) [Subpart G Emissions Information for Process Units Monitored by CEMS](#page-10-0) [Subpart Validation Report](http://www.ccdsupport.com/confluence/display/TBSAND/Subpart+Validation+Report)

# <span id="page-6-0"></span>**Subpart G Process Unit Information for Units Monitored by CEMS**

<span id="page-6-1"></span>This page provides step-by-step instructions on how to enter and edit Subpart G Ammonia Manufacturing process unit information for units that are monitored by a Continuous Emissions Monitoring System (CEMS).

### **Step 1: Add a unit**

To add a unit that is monitored by a CEMS, find the UNIT SUMMARY (Units monitored by CEMS) table on the Subpart Overview page and click the link titled "ADD a Unit Monitored by CEMS"

To edit a unit, click the edit icon or the Name/ID link located in the first column of the UNIT SUMMARY (Units monitored by CEMS) table

To delete a unit, click the delete icon located in the last column of the UNIT SUMMARY (Units monitored by CEMS) table

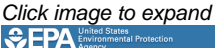

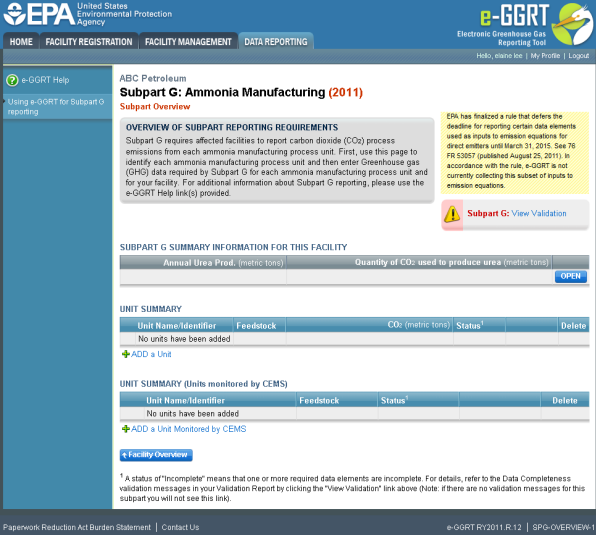

### **Step 2: Indicate CEMS utilization for a unit**

For each process unit, confirm whether or not the process unit utilizes CEMS

Note that when adding a new unit you are prompted to answer the CEMS question immediately (the answer to this question will default to "No" for units added using the "ADD a Unit" link and will default to "Yes" for units added using the "ADD a Unit Monitored by CEMS" link)

The CEMS response may be changed here and the unit information will be relocated to the appropriate table on the Subpart Overview page

When finished, click SAVE

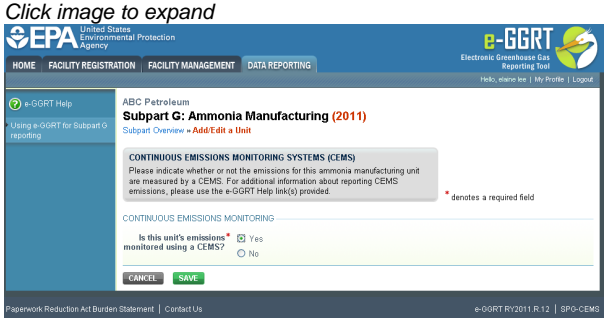

### **Step 3: Enter required information for a unit**

For each process unit monitored by a CEMS, report the following required information:

- A unique name or identifier for the unit, plus optional description for this facility (see also About Unique Unit Names)
- The feedstock type used by the unit (gaseous, liquid, or solid)

When finished, click SAVE

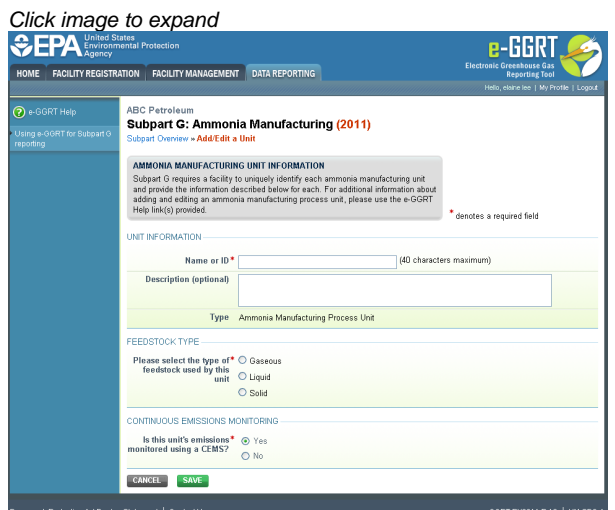

### **Step 4: Enter supplemental unit information**

To select a unit for which to enter supplemental unit information, find the unit in the UNIT SUMMARY (Units Monitored by CEMS) table and click OPEN

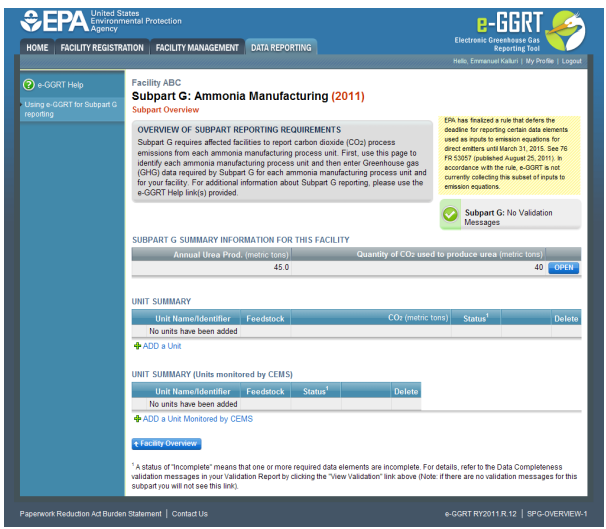

For each unit monitored by CEMS, enter the following required supplemental unit information:

- The quantity of feedstock consumed by the unit during the reporting year
- The method used for determining the quantity of feedstock consumed

When finished, click SAVE.

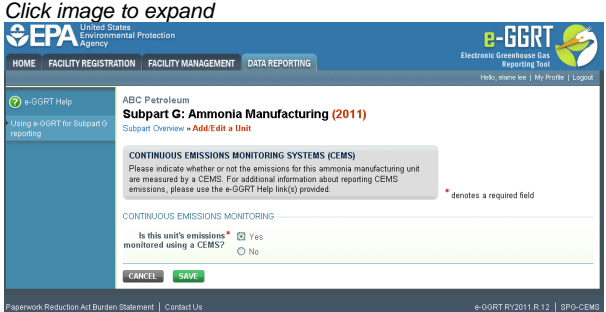

### **Step 5: Repeat Steps 1-4**

Repeat Steps 1-3 until all process units monitored by a CEMS have been added for your facility

[Back to Top](#page-6-1)

#### **See Also**

[Screen Errors](http://www.ccdsupport.com/confluence/display/TBSAND/Screen+Errors) [Using e-GGRT to Prepare Your Subpart G Report](#page-1-1) [Subpart G Summary Information for this Facility](#page-3-0) [Subpart G Process Unit Information for Units NOT Monitored by CEMS](#page-4-0) [Subpart G Process Unit Information for Units Monitored by CEMS](#page-6-0) [Subpart G Emissions Information for Process Units NOT Monitored by CEMS](#page-8-0) [Subpart G Emissions Information for Process Units Monitored by CEMS](#page-10-0) [Subpart Validation Report](http://www.ccdsupport.com/confluence/display/TBSAND/Subpart+Validation+Report)

# <span id="page-8-0"></span>**Subpart G Emissions Information for Process Units NOT Monitored by CEMS**

<span id="page-8-1"></span>This page provides step-by-step instructions on how to enter and edit Subpart G Ammonia Manufacturing emissions information for process units that are NOT monitored by a Continuous Emissions Monitoring System (CEMS).

### **Step 1: Select a unit**

To select a unit for which to enter emissions data, find the unit in the UNIT SUMMARY table and click OPEN

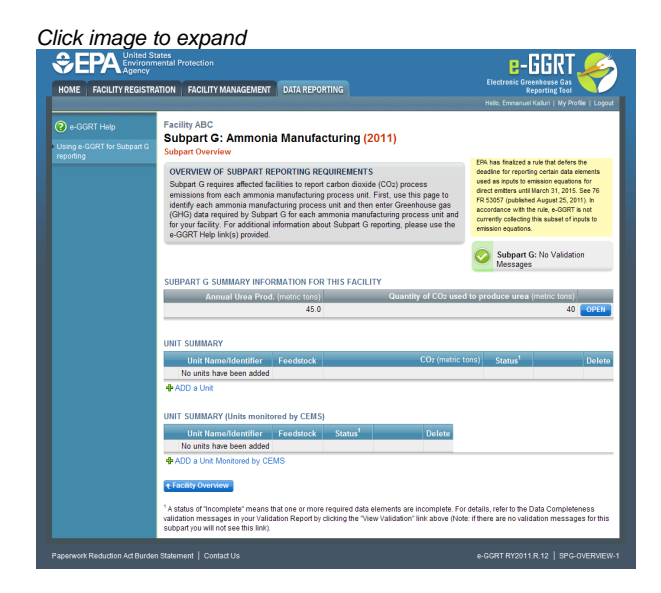

### **Step 2: Equation Summary and Result**

For each ammonia manufacturing process unit, enter the annual process  $CO<sub>2</sub>$  emissions for the unit in metric tons:

- For units accepting a gaseous feedstock, this value will be the output of Equation G-1
- For units accepting a liquid feedstock, this value will be the output of Equation G-2
- For units accepting a solid feedstock, this value will be the output of Equation G-3

For assistance in calculating process  $CO<sub>2</sub>$  emissions for a unit, access the calculation spreadsheets for this subpart by clicking the link located below the red emissions data entry box and follow the provided instructions:

- For gaseous feedstock, the link will read "Use G-1 spreadsheet to calculate"
- For liquid feedstock, the link will read "Use G-2 spreadsheet to calculate"
- For solid feedstock, the link will read "Use G-3 spreadsheet to calculate"

#### **Step 3: Monthly substitute data values**

For each ammonia manufacturing process unit accepting a gaseous feedstock and for each month, provide the following:

- The method used for determining the quantity of gaseous feedstock consumed (Flow meter or Other) [98.76(b)(3)]
- An indication if the quantity of gaseous feedstock is a substitute data value  $[98.3(c)(8)]$
- An indication if the carbon content of the gaseous feedstock is a substitute data value [98.3(c)(8)]
- An indication if the molecular weight of the gaseous feedstock is a substitute data value [98.3(c)(8)]

For each ammonia manufacturing process unit accepting a liquid feedstock and for each month, provide the following:

- The method used for determining the quantity of liquid feedstock consumed (Flow meter or Other) [98.76(b)(3)]
- An indication if the quantity of liquid feedstock is a substitute data value [98.3(c)(8)]
- An indication if the carbon content of the liquid feedstock is a substitute data value [98.3(c)(8)]

For each ammonia manufacturing process unit accepting a solid feedstock and for each month, provide the following:

- The method used for determining the quantity of solid feedstock consumed (Company records or Other) [98.76(b)(3)]
- An indication if the quantity of solid feedstock is a substitute data value [98.3(c)(8)]
- $\bullet$ An indication if the carbon content of the solid feedstock is a substitute data value [98.3(c)(8)]

For each monthly carbon content value provided for gaseous, liquid, or solid feedstocks, provide an indication of the basis for the carbon content value from the following list [98.76(b)(5)]:

- Supplier records
- ASTM D1945-03
- ASTM D1946-90 (Reapproved 2006)
- ASTM D2502-04 (Reapproved 2002)
- ASTM D2503-92 (Reapproved 2007)
- ASTM D3238-95 (Reapproved 2005)
- ASTM D5291-02 (Reapproved 2007)
- ASTM D3176-89 (Reapproved 2002)
- ASTM D5373-08

If any of the carbon content values are based on supplier reports, provide the measured carbon content of the feedstock (in kg C per kg of

feedstock) as determined for QA/QC of supplier data under §98.74(e) [98.76(b)(6)]

When finished, click SAVE

If you don't have all the data, you can enter some now, save it, then finish it later

After you save the data on this page, the next time you open the page, the calculator on the top of the page will display the  $CO<sub>2</sub>$  process emissions for a unit, rounded to the nearest 0.1 of a metric ton. The value displayed is for informational purposes only

Note: The screenshot below is provided as an example and is for Equation G-1. Screens for Equation G-2 and G-3 will differ slightly.

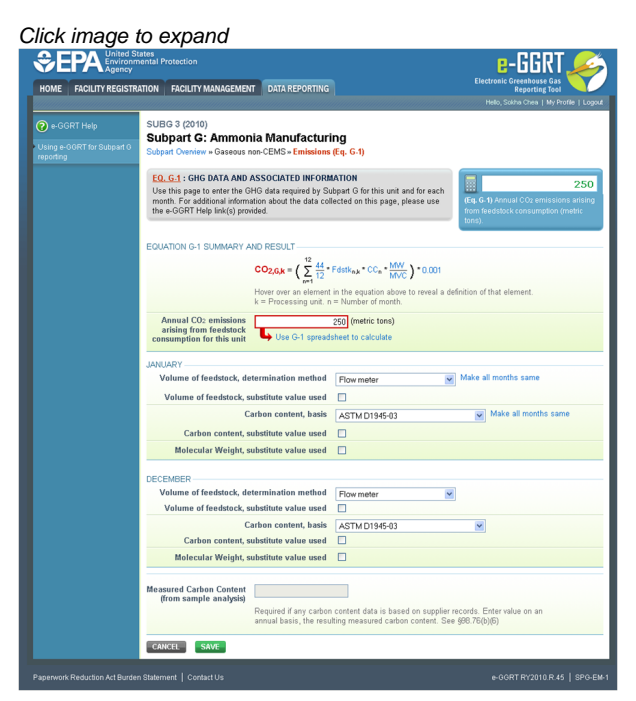

### **Step 4: Repeat Steps 1-3**

Repeat Steps 1-3 until emissions data have been entered for all process units NOT monitored by a CEMS

[Back to Top](#page-8-1)

### **See Also**

[Screen Errors](http://www.ccdsupport.com/confluence/display/TBSAND/Screen+Errors) [Using e-GGRT to Prepare Your Subpart G Report](#page-1-1) [Subpart G Summary Information for this Facility](#page-3-0) [Subpart G Process Unit Information for Units NOT Monitored by CEMS](#page-4-0) [Subpart G Process Unit Information for Units Monitored by CEMS](#page-6-0) [Subpart G Emissions Information for Process Units NOT Monitored by CEMS](#page-8-0) [Subpart G Emissions Information for Process Units Monitored by CEMS](#page-10-0) [Subpart Validation Report](http://www.ccdsupport.com/confluence/display/TBSAND/Subpart+Validation+Report)

# <span id="page-10-0"></span>**Subpart G Emissions Information for Process Units Monitored by CEMS**

<span id="page-10-1"></span>This page provides step-by-step instructions on how to enter and edit Subpart G Ammonia Manufacturing emissions information for process units that are monitored by a Continuous Emissions Monitoring System (CEMS).

### **Step 1: Add a CEMS Monitoring Location (CML)**

To add a CML, click the "Add a CEMS Monitoring Location" link below the CEMS MONITORING LOCATION (CML) SUMMARY table on the Subpart Overview page

⚠ The screenshot below is from Subpart G and is displayed as an example. The screen for other subparts may differ slightly.

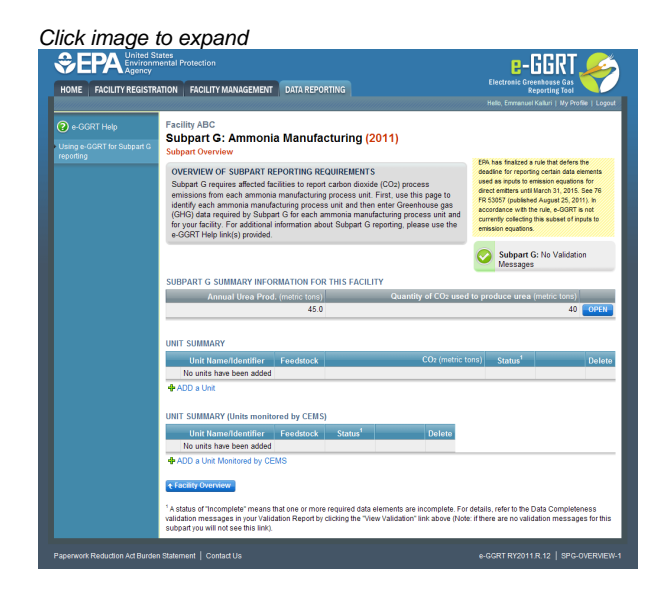

### **Step 2: Define a CML and report emissions information**

For each CEMS Monitoring Location, provide the following information:

- A unique unit name or identifier for the CML (see also [About Unique Unit Names\)](http://www.ccdsupport.com/confluence/display/TBSAND/About+Unique+Unit+Names)
- An optional description or label for the CML
- The configuration of processes or process units that are monitored by the CML:
	- Single process or process unit that exhausts to a dedicated stack
	- Multiple processes or process units that share a common stack
- Process or process unit that shares a common stack with one or more stationary fuel combustion units
- The types of fuel combusted in the unit(s) monitored by the CEMS
- The Tier 4/CEMS methodology start and end dates
- The quarter total of hourly CO<sub>2</sub> mass emissions for each quarter of the reporting year (metric tons) (*Do not cumulate emissions data* between quarters)
- The total annual  $CO<sub>2</sub>$  mass emissions measured by the CEMS (metric tons)
- An indication whether emissions reported for the CEMS include emissions calculated according to 98.33(a)(4)(viii) for a slipstream that bypassed the CEMS
- The total annual biogenic CO<sub>2</sub> emissions from the combustion of all biomass fuels combined (metric tons) (*if not applicable, enter '0'*)
- The total annual non-biogenic CO<sub>2</sub> emissions which includes fossil fuel, sorbent, and process CO<sub>2</sub> emissions (metric tons)
- The total annual CH<sub>4</sub> and N<sub>2</sub>O emissions associated with the combustion of all Table C-2 fuels combusted in all processes/process units monitored by the CEMS derived from application of [Equation C-10](http://www.ccdsupport.com/confluence/display/TBSAND/Using+Subpart+C+Calculation+Spreadsheets#UsingSubpartCCalculationSpreadsheets-UsingtheEquationC10CalculationSpreadsheet) (metric tons) (if there are no combustion emissions in this CML, please enter '0')
- The total number of source operating hours in the reporting year
- The total operating hours in which a substitute data value was used in the emissions calculations for the CO<sub>2</sub> concentration parameter
- The total operating hours in which a substitute data value was used in the emissions calculations for the stack gas flow rate parameter
- If moisture correction is required and a continuous moisture monitor is used, the total operating hours in which a substitute data value was used in the emissions calculations for the stack gas moisture content parameter
- The total annual CO2 emissions from the CEMS Monitoring Location (CML) Summary attributable to combustion (metric tons)

Do not leave any of these fields blank. If, for example, your facility has no biogenic  $CO_2$  emissions, enter '0'.

For assistance in calculating annual CH<sub>4</sub> and N<sub>2</sub>O emissions using Equation C-10[,](http://www.ccdsupport.com/confluence/display/TBSAND/Using+Subpart+C+Calculation+Spreadsheets#UsingSubpartCCalculationSpreadsheets-UsingtheEquationC10CalculationSpreadsheet) access the optional calculation spreadsheet by clicking one of the links titled ["Use Equation C-10 spreadsheet to calculate"](http://www.ccdsupport.com/confluence/display/TBSAND/Using+Subpart+C+Calculation+Spreadsheets#UsingSubpartCCalculationSpreadsheets-UsingtheEquationC10CalculationSpreadsheet) located below each of the red emissions information data entry boxes and follow the provided instructions

### **Step 3: Identify process units monitored at a CML**

To identify the process units monitored at a CML, first click the link titled "ADD/REMOVE a process unit that exhausts to this CEMS Monitoring Location" at the bottom of the page

The screenshot below is from Subpart G and is displayed as an example. The screen for other subparts may differ slightly. ⚠

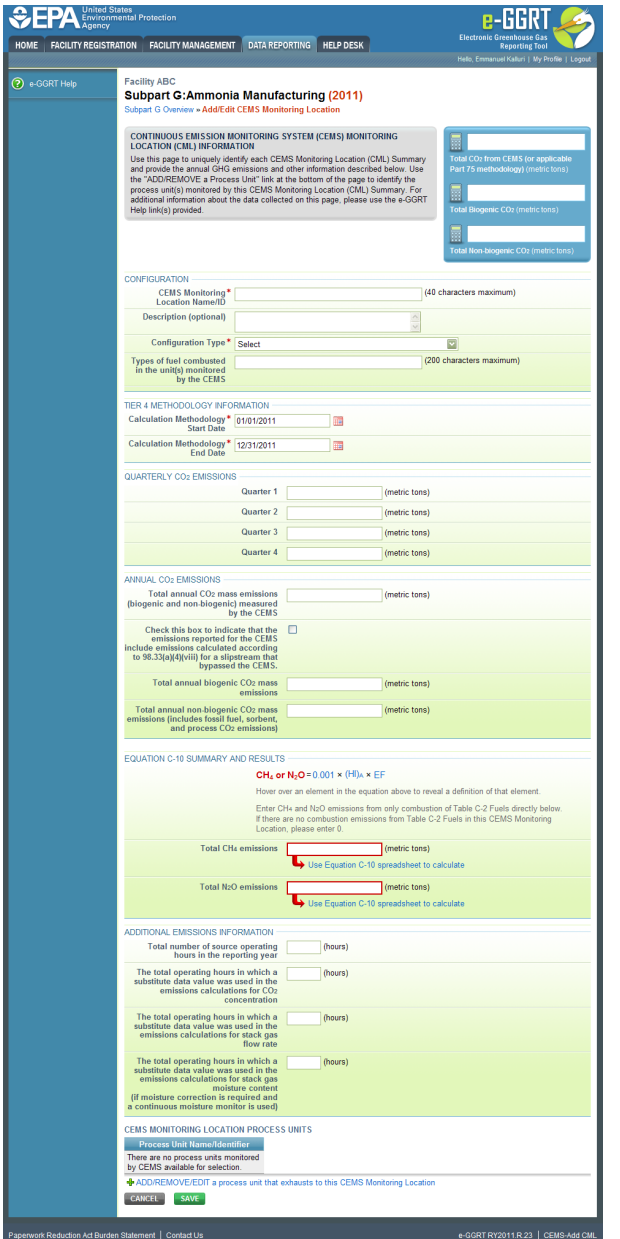

On the CML Process Units Selection page, use the check boxes to select the process unit(s) monitored at this CML. This will indicate that the unit(s) selected vent emission through the stack monitored by this CML.

The screenshot below is from Subpart G and is displayed as an example. The screen for other will differ slightly depending on ◬ the number of units with emissions monitored by a single CML at your facility.

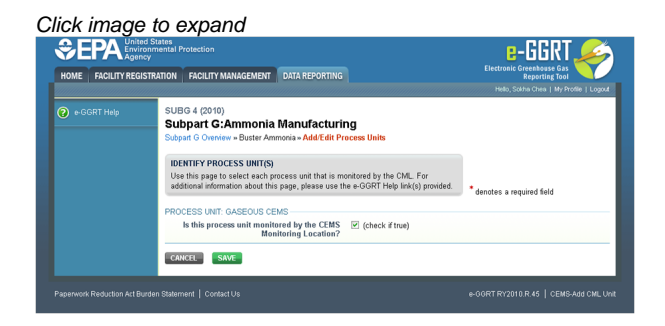

Subpart Y also collects the CO<sub>2</sub> emissions from this CEMS Monitoring Location that are attributable to process CO<sub>2</sub> emissions from this process

#### unit (metric tons).

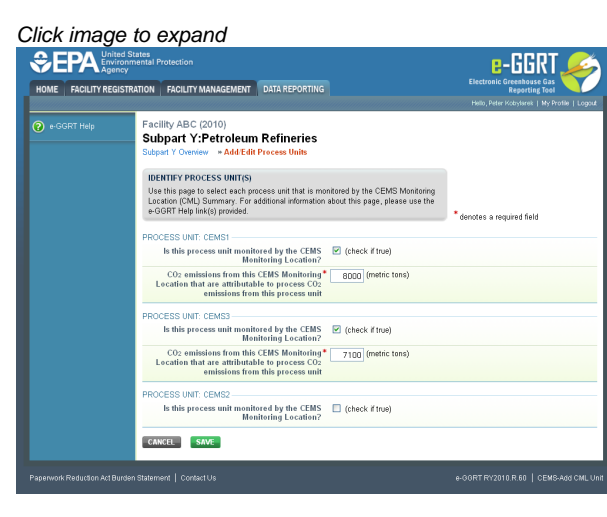

When finished selecting process unit for the CML and entering additional required information (if applicable), click SAVE. You should then be directed back to the Add/Edit a CML Location form and see the units you selected listed in the CEMS MONITORING LOCATION (CML) PROCESS UNITS table.

### **Step 4: Save entered data for a CML**

When you have finished entering data for a CML, click SAVE. You will then return to the Subpart Overview page. You will see the status of data entry for the CML updated to "Complete" in the Status column in the CEMS MONITORING LOCATION (CML) SUMMARY table.

If you don't have all the data, you can enter some now, save it, and finish later by clicking on the hyperlinked name of the CML in the CEMS MONITORING LOCATION (CML) SUMMARY table.

After you save the data on this page, the next time you open the page, the calculator on the top of the page will display the  $CO_2$  process emissions for the CML, rounded to the nearest 0.1 of a metric ton. The value displayed is for informational purposes only.

♨ Note: the screenshot below is from Subpart G and is displayed as an example. The screen for other subparts will differ slightly.

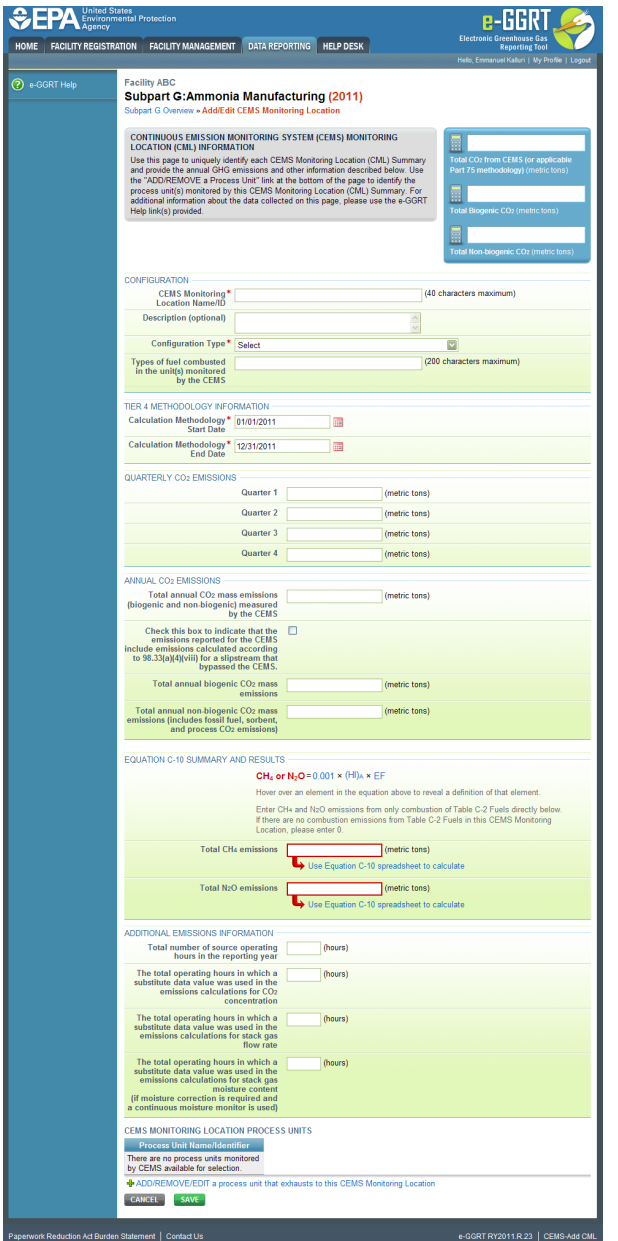

### **Step 5: Repeat Steps 1-4**

Repeat Steps 1-4 until emissions information has been entered for all CMLs. If you have missed something, the validation report messages will help you identify any incomplete entries.

[Back to Top](#page-10-1)

### **See Also**

[Screen Errors](http://www.ccdsupport.com/confluence/display/TBSAND/Screen+Errors) [Using e-GGRT to Prepare Your Subpart G Report](#page-1-1) [Subpart G Summary Information for this Facility](#page-3-0) [Subpart G Process Unit Information for Units NOT Monitored by CEMS](#page-4-0) [Subpart G Process Unit Information for Units Monitored by CEMS](#page-6-0) [Subpart G Emissions Information for Process Units NOT Monitored by CEMS](#page-8-0) [Subpart G Emissions Information for Process Units Monitored by CEMS](#page-10-0) [Subpart Validation Report](http://www.ccdsupport.com/confluence/display/TBSAND/Subpart+Validation+Report)

# <span id="page-14-1"></span><span id="page-14-0"></span>**Using Subpart G Calculation Spreadsheets**

A These optional spreadsheets are provided to assist reporters in calculating emissions and in keeping records of these calculations.

Reporters are required to keep records of these calculations under 40 CFR 98.3(g) and additional subpart-specific provisions, but are not required to use these spreadsheets or to submit any spreadsheets to EPA.

Spreadsheets may include inputs to emission equations, reporting some of which EPA deferred until 2015. (See 76 FR 53057, published August 25, 2011, <http://www.gpo.gov/fdsys/pkg/FR-2011-08-25/pdf/2011-21727.pdf>).

### **Overview**

This help page provides guidance for working with the supplemental Subpart G spreadsheet tools. The guidance provides step-by-step instructions for the following tasks:

- [Selecting the appropriate spreadsheet tool](#page-15-0)
- [Downloading a spreadsheet tool](#page-16-0)
- [General Information on using a spreadsheet tool](#page-16-1)
- [Using the G-1 Spreadsheet Tool](#page-16-2)
- [Using the G-2 Spreadsheet Tool](#page-17-0)
- [Using the G-3 Spreadsheet Tool](#page-19-0)

Specific information on each of the spreadsheet tools is provided below.

### <span id="page-15-0"></span>**Selecting the appropriate spreadsheet tool**

Subpart G requires a facility to report annual  $CO<sub>2</sub>$  process emissions from each process unit used to produce ammonia. To calculate the annual  $CO<sub>2</sub>$  emissions from each process unit, users must use one of three equations based on the unit feedstock. Users may use different spreadsheet tools for different process units as required by the feedstock type for each unit. Users may use more than one spreadsheet tool for a process unit if the unit has more than one type of feedstock.

For each process unit with a gaseous feedstock, users should calculate annual CO<sub>2</sub> process emissions using Equation G-1 and the G-1 Spreadsheet Tool. Equation G-1 is provided below:

$$
\begin{array}{|c|c|c|}\n\hline\n\text{(Equation G-1)} & \text{CO}_{2,G,k} = \left(\sum_{n=1}^{12} \frac{44}{12} * F \, ds \, k_{n,k} * \text{CC}_{n} * \frac{MW}{MVC}\right) * 0.001\n\end{array}
$$

For each process unit with a liquid feedstock, users should calculate annual  $CO<sub>2</sub>$  emissions using Equation G-2 and the G-2 Spreadsheet Tool. Equation G-2 is provided below:

$$
CO_{2,L,k} = \left(\sum_{n=1}^{12} \frac{44}{12} * Fdstk_{n,k} * CC_n\right) * 0.001
$$

For each process unit with a solid feedstock, users should calculate annual  $CO<sub>2</sub>$  emissions using Equation G-3 and the G-3 Spreadsheet Tool. Equation G-3 is provided below:

$$
CO_{2,S,k} = \left(\sum_{n=1}^{12} \frac{44}{12} * Fdstk_{n,k} * CC_n\right) * 0.001
$$

### <span id="page-16-0"></span>**Downloading a spreadsheet tool**

Spreadsheet tools for Subpart G may be downloaded by clicking one of the links in the first column of the table below. Users may also jump to instructions for each spreadsheet tool by clicking one of the links in the third column.

# **Spreadsheet Tools**

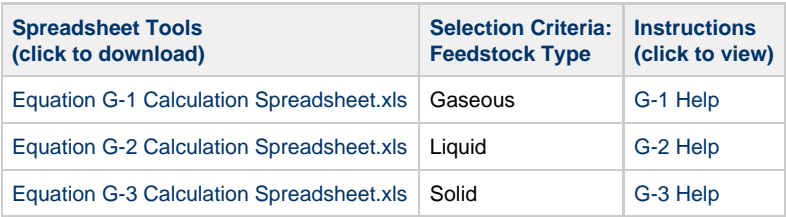

# <span id="page-16-1"></span>**Using a spreadsheet tool to make calculations**

The guidance provided in this section applies to each of the spreadsheet tools for Subpart G. Additional guidance is provided for each individual spreadsheet tool in the sections below.

### **Color coding**

The calculation spreadsheets contain green input cells, gray informational cells, and red-bordered results cells filled with yellow or white. Users should use green input cells to enter all data specific to their facility, unit, or process. Gray informational cells contain parameter names, column and row headings, equation constants and subtotals. Calculation results are displayed in red-bordered results cells filled with yellow or white. For red-bordered, yellow-filled results cells, the values in these cells should be entered in the appropriate and separate calculation spreadsheet (as directed below cell) where additional calculations will be made. For red-bordered, white filled results cells, the values in these cells should be entered in e-GGRT for the appropriate process units. All cells that are not green input cells are locked and cannot be modified.

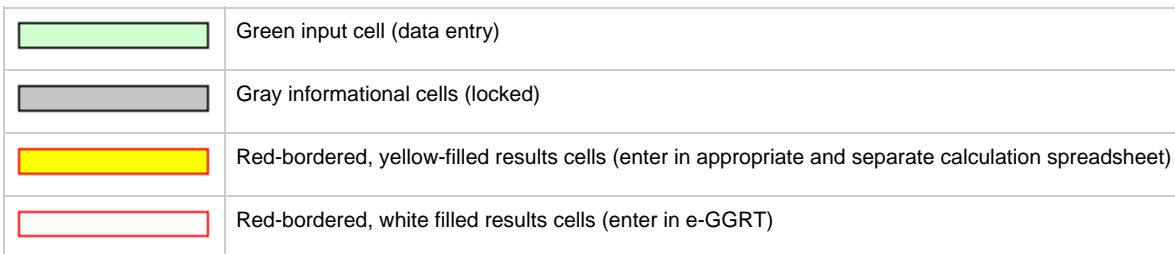

### **Stop and Warning Messages**

The calculation spreadsheets will display a stop message if the user enters a value that is invalid or a warning message if the user enters a value outside the EPA estimated range for a particular data element. For invalid data entries, the stop messages will not allow a user to proceed and the user must reenter valid data before moving forward. For data entries that are outside the EPA estimated range for a particular data element, the warning messages will allow a user to proceed if the user deems the entered value to be accurate.

### **Multiple process units**

Users with multiple process units should use separate spreadsheet tools for each process unit. Users should not aggregate data for multiple process units when using these spreadsheet tools.

# <span id="page-16-2"></span>**Using the G-1 Spreadsheet Tool**

Use the G-1 Spreadsheet Tool to calculate the annual CO<sub>2</sub> process emissions from a process unit with a gaseous feedstock. A separate spreadsheet is to be used for each process unit. Calculations for process units with liquid and solid feedstocks should be performed using different spreadsheet tools and different equations. The G-1 Spreadsheet Tool performs the calculation using Equation G-1, provided below.

$$
\begin{array}{|c|c|c|}\n\hline\n\text{(Equation G-1)} & \text{CO}_{2,G,k} = \left(\sum_{n=1}^{12} \frac{44}{12} * F \, ds \, k_{n,k} * \text{CC}_{n} * \frac{MW}{MVC}\right) * 0.001\n\end{array}
$$

Begin by entering the facility name, your name, the process unit name or identifier, process unit description, and any additional comments in the green input cells of the General Information table located immediately below the equation in the spreadsheet tool. This is for your records.

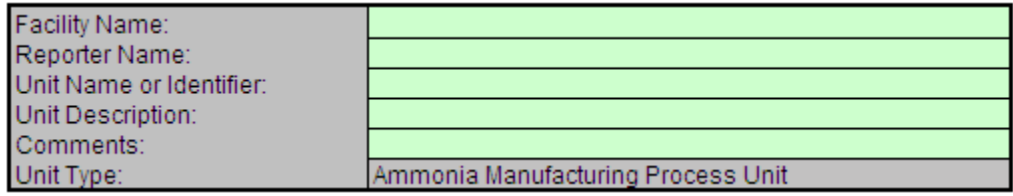

Next, enter the requested information in the green input cells in the table titled G-1 Input Data.

#### **G-1 Input Data**

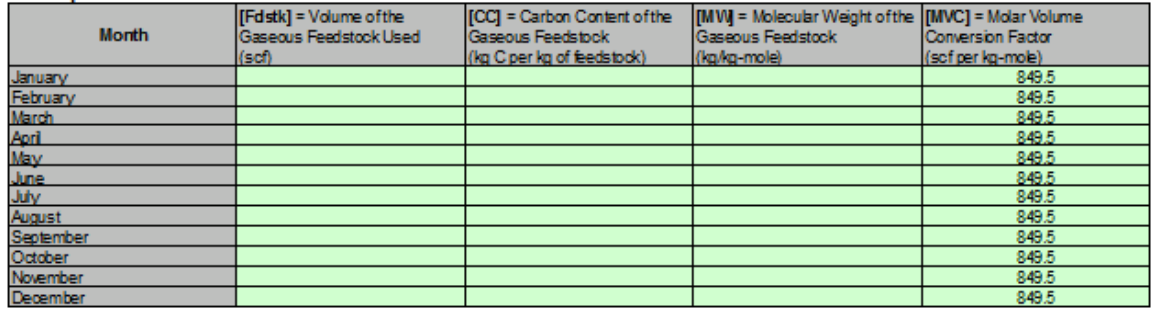

The spreadsheet tool will calculate the Annual CO<sub>2</sub> process emissions from a unit with a gaseous feedstock. This calculated value will be displayed in the red-bordered cell in the G-1 Results table at the bottom of the spreadsheet. This value should be entered in e-GGRT for this process unit.

### **G-1 Results**

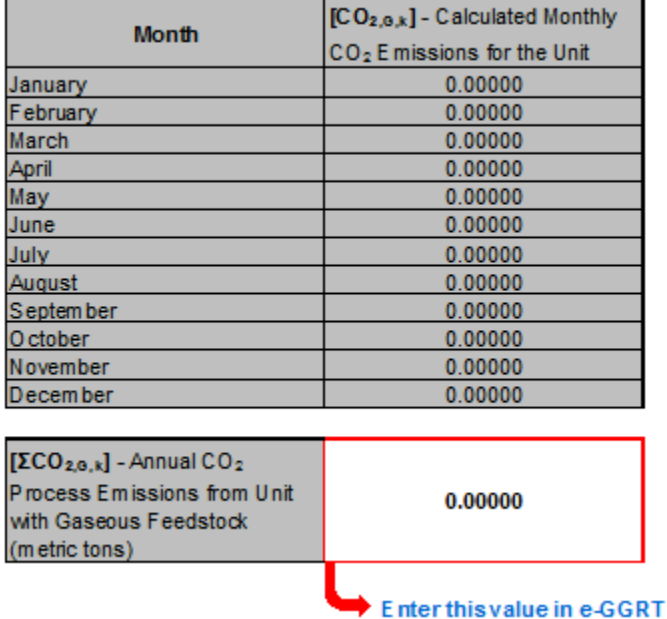

# <span id="page-17-0"></span>**Using the G-2 Spreadsheet Tool**

Use the G-2 Spreadsheet Tool to calculate the annual  $CO_2$  process emissions from a process unit with a liquid feedstock. A separate spreadsheet is to be used for each process unit. Calculations for process units with gaseous and solid feedstocks should be performed using different spreadsheet tools and different equations. The G-2 Spreadsheet Tool performs the calculation using Equation G-2, provided below.

$$
CO_{2,L,k} = \left(\sum_{n=1}^{12} \frac{44}{12} * Fdstk_{n,k} * CC_n\right) * 0.001
$$

Begin by entering the facility name, your name, the process unit name or identifier, process unit description, and any additional comments in the green input cells of the General Information table located immediately below the equation in the spreadsheet tool. This is for your records.

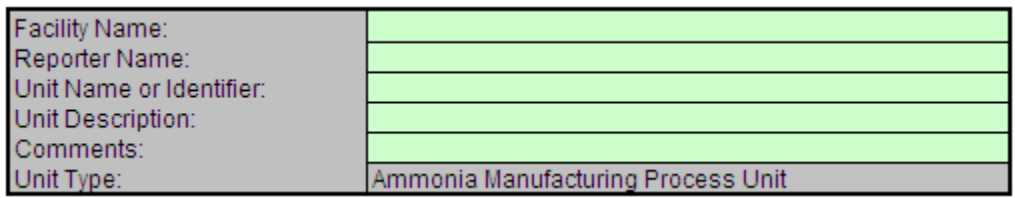

Next, enter the requested information in the green input cells in the table titled G-2 Input Data.

### G-2 Input Data

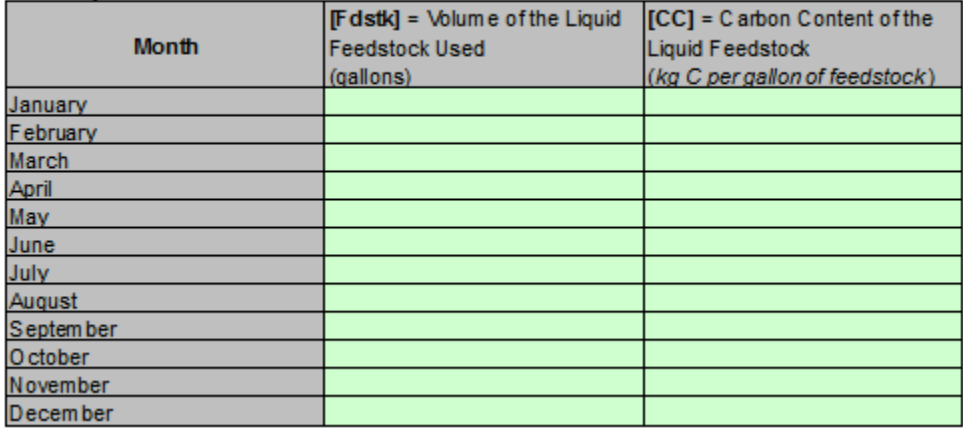

The spreadsheet tool will calculate the Annual CO<sub>2</sub> process emissions from a unit with a liquid feedstock. This calculated value will be displayed in the red-bordered cell in the G-2 Results table at the bottom of the spreadsheet. This value should be entered in e-GGRT for this process unit.

### **G-2 Results**

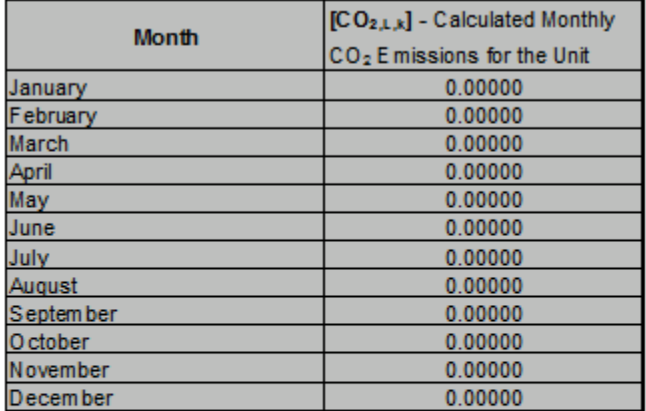

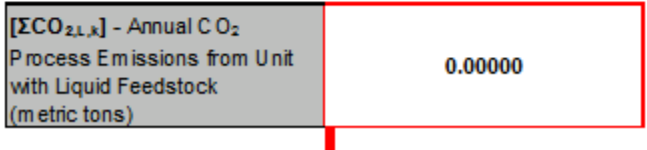

Enter this value in e-GGRT

# <span id="page-19-0"></span>**Using the G-3 Spreadsheet Tool**

Use the G-3 Spreadsheet Tool to calculate the annual CO<sub>2</sub> process emissions from a process unit with a solid feedstock. A separate spreadsheet is to be used for each process unit. Calculations for process units with gaseous and liquid feedstocks should be performed using different spreadsheet tools and different equations. The G-3 Spreadsheet Tool performs the calculation using Equation G-3, provided below.

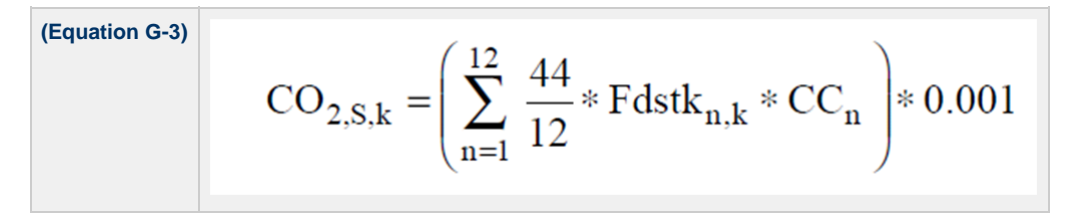

Begin by entering the facility name, your name, the process unit name or identifier, process unit description, and any additional comments in the green input cells of the General Information table located immediately below the equation in the spreadsheet tool. This is for your records.

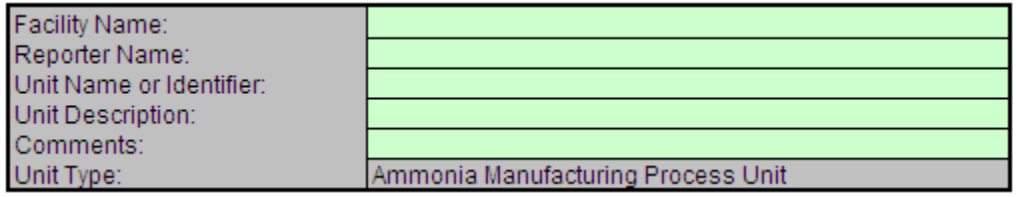

Next, enter the requested information in the green input cells in the table titled G-3 Input Data.

# **G-3 Input Data**

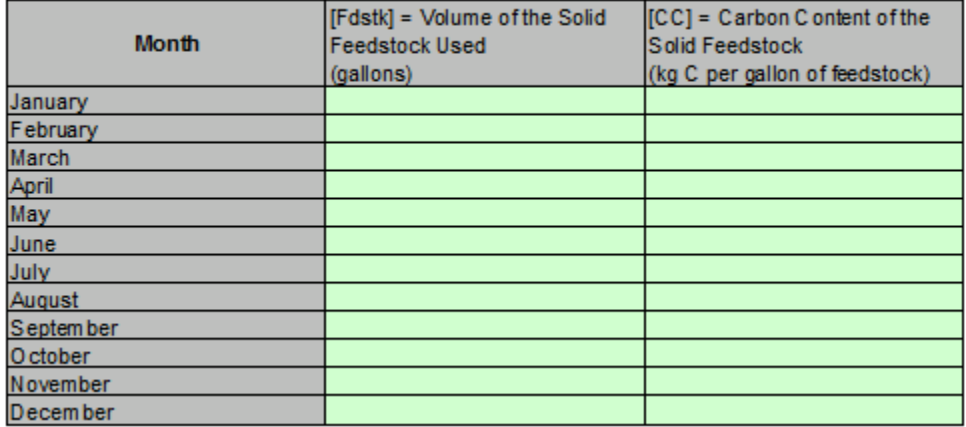

The spreadsheet tool will calculate the Annual CO<sub>2</sub> process emissions from a unit with a solid feedstock. This calculated value will be displayed in the red-bordered cell in the G-3 Results table at the bottom of the spreadsheet. This value should be entered in e-GGRT for this process unit.

# **G-3 Results**

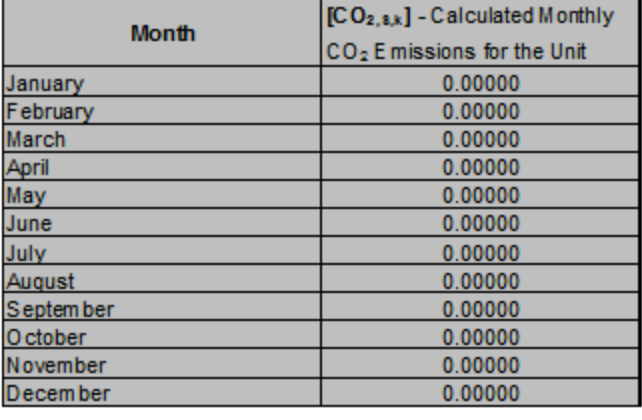

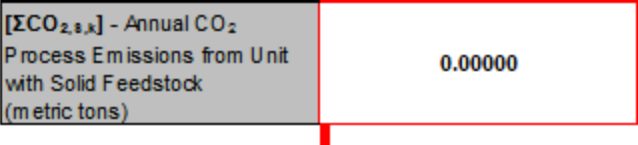

Enter this value in e-GGRT

[Back to Top](#page-14-1)